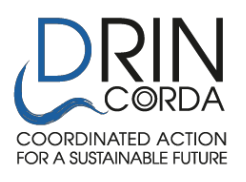

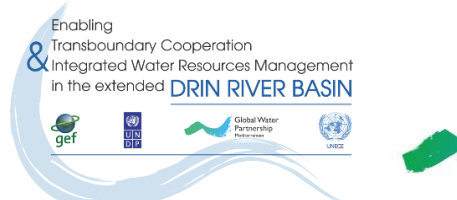

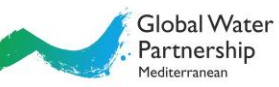

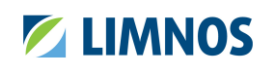

# Wastewater Management Decision Support Tool (WEMDST) User Manual

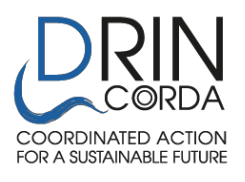

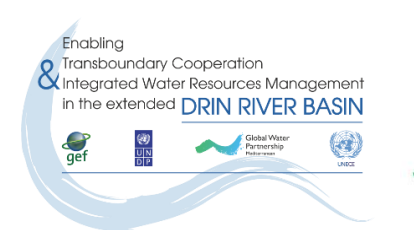

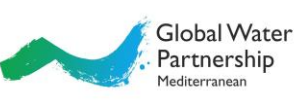

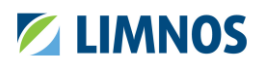

# **CONTENT**

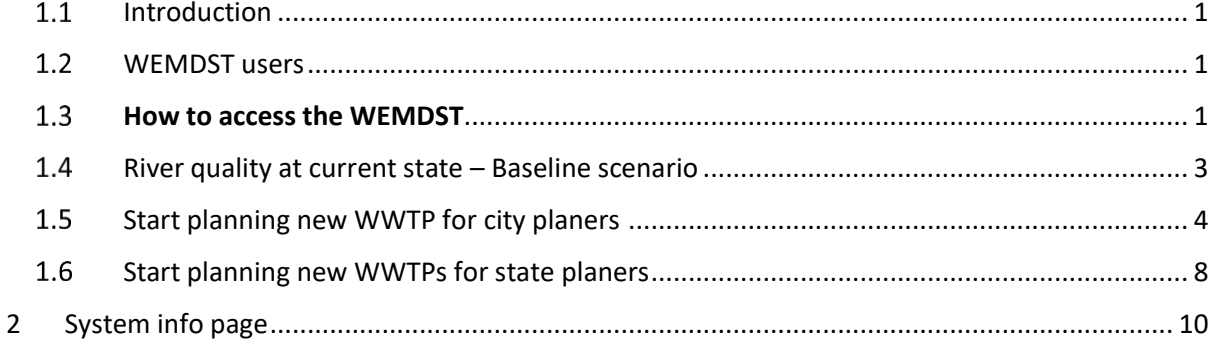

# **LIST OF FIGURES**

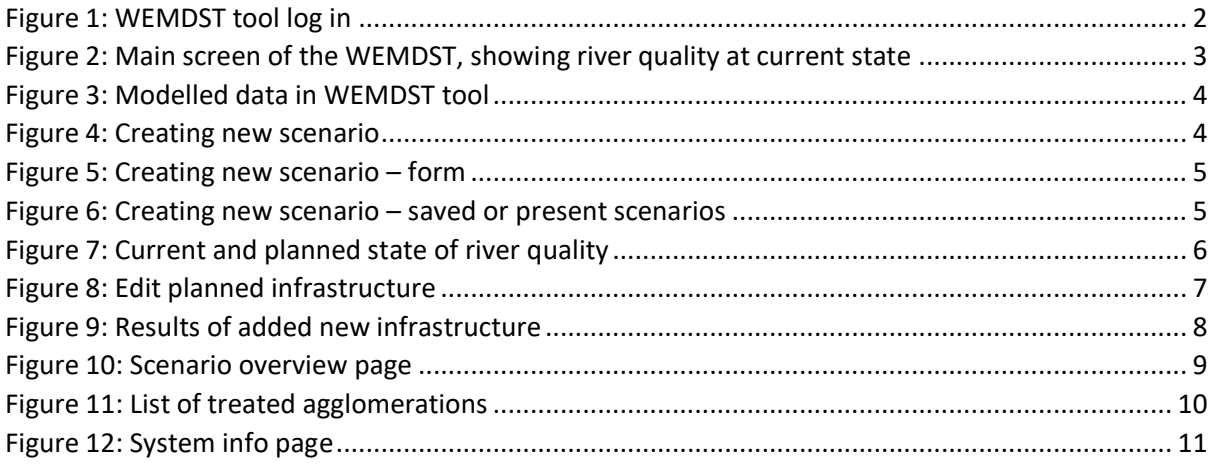

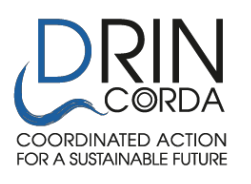

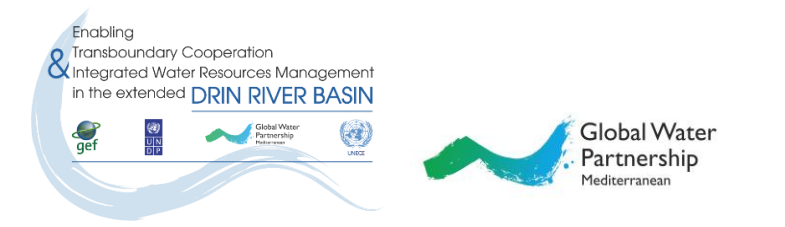

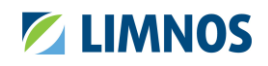

# <span id="page-2-0"></span>1.1 Introduction

The Wastewater Management Decision Support Tool (WEMDST, the Tool) was developed within the Drin Corda project for enabling transboundary and integrated water management in the Drin catchment. It is designed to assist in the planning process of wastewater treatment in the catchment.

It enables the development of different scenarios for waste water treatment, considering:

- waste water treatment technology
- waste water treatment efficiency (secondary, tertiary)
- sludge management
- pollution load (population, industrial, tourism)
- city (agglomeration above 2.000 PE) or regional level

The results model pollution, hydrology and agglomeration data and display useful results:

- indicative investment and operation costs of waste water treatment process (on local or regional level)
- pollution decrease (environmental benefit) on the water quality of the Drin catchment

It is a free web-based tool.

### <span id="page-2-1"></span>1.2 WEMDST users

The WEMDST tool is a decision support tool with a primary focus on two main user groups:

- Local planners
- Regional planners

They involve:

- Waste water treatment (investment) process planners and related stakeholders on the national and regional level
- Municipalities and their strategic planning purposes; and as integral part of investment and management of future waste water processes (costs)
- Public utility operators (and their associations) in the Drin catchment

### <span id="page-2-2"></span>1.3 How to access the WEMDST

The WEMDST tool can be accessed at following URL:

<http://wemdst.apps.vokas.si/>

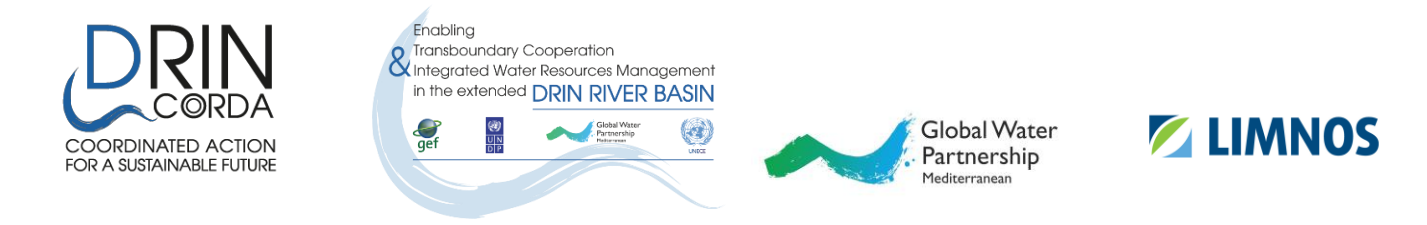

It is advisable to use the **latest Google Chrome browser** when login.

The Tool **requires authentication**. There's a registration button on the screen (see picture below).

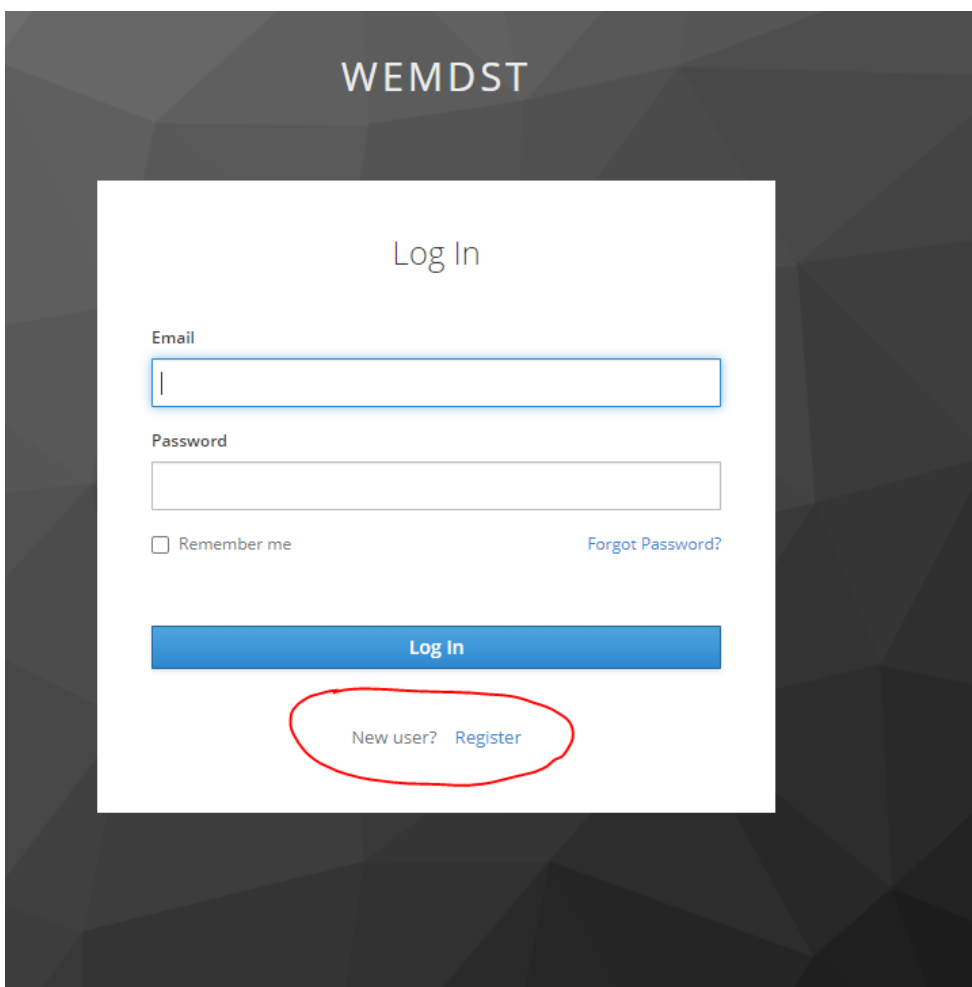

Figure 1: WEMDST tool log In

<span id="page-3-0"></span>**The following chapters instruct the users how to select possible choices offered to manage different waste water treatment scenarios.**

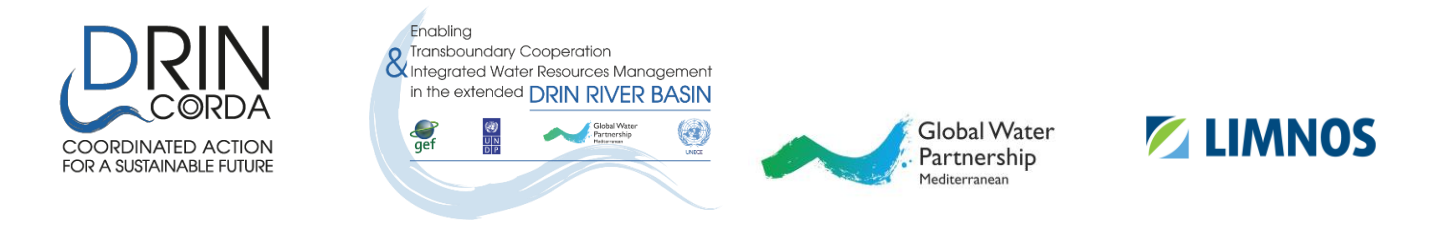

#### <span id="page-4-0"></span>1.4 River quality at current state – Baseline scenario

First screen of the WEMDST tool shows an interactive map where users can see the modelled concentrations of BOD5, P total and N total in the river bodies.

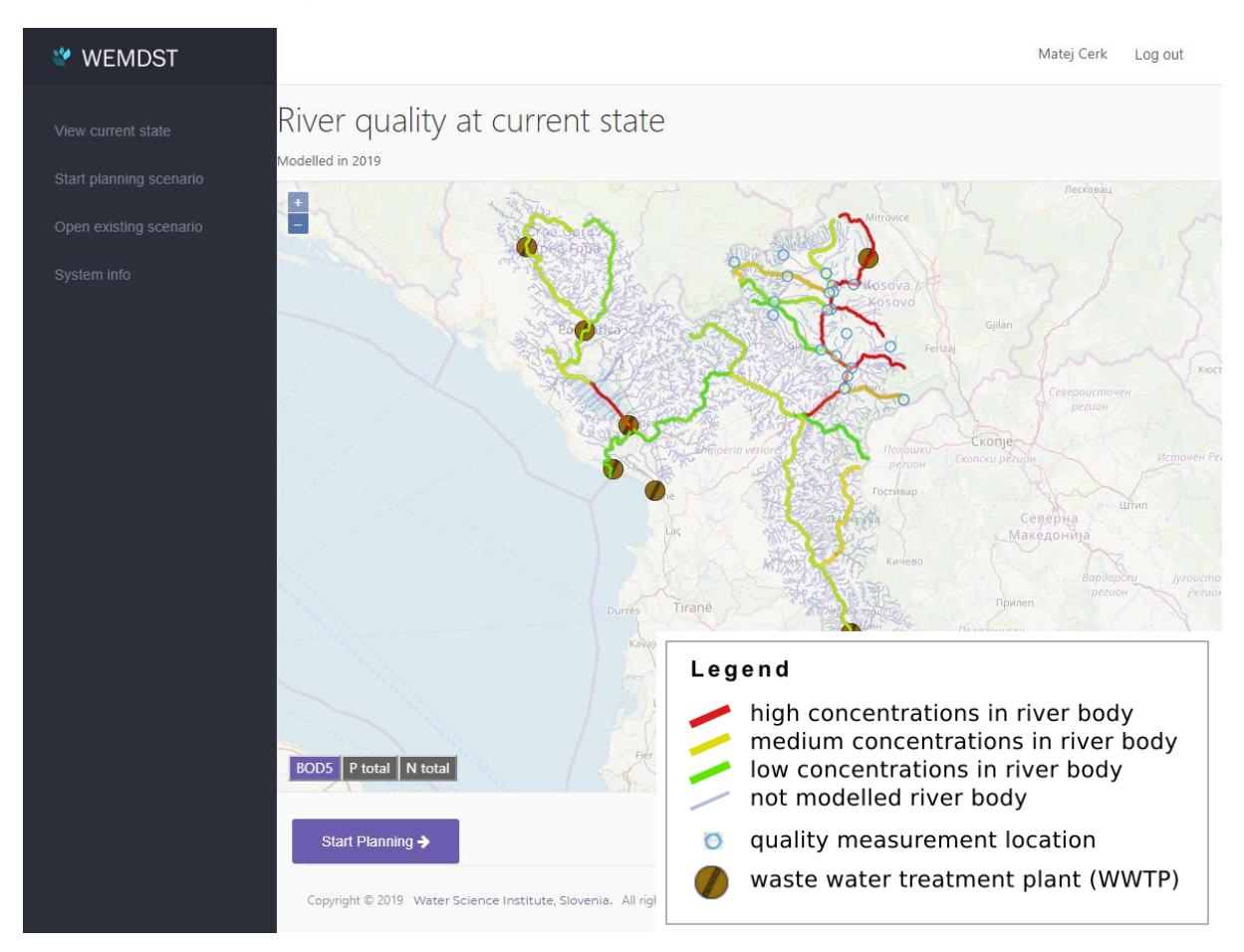

Figure 2: Main screen of the WEMDST, showing river quality at current state

<span id="page-4-1"></span>User can switch preview of pollutant by clicking on one of the pollutant in the lower left corner of the map  $\sqrt{\frac{BOD5}{P}}$  rotal  $\sqrt{N}$  total

By moving a mouse over modelled river section or quality measurement point additional info is displayed in top right corner of the screen.

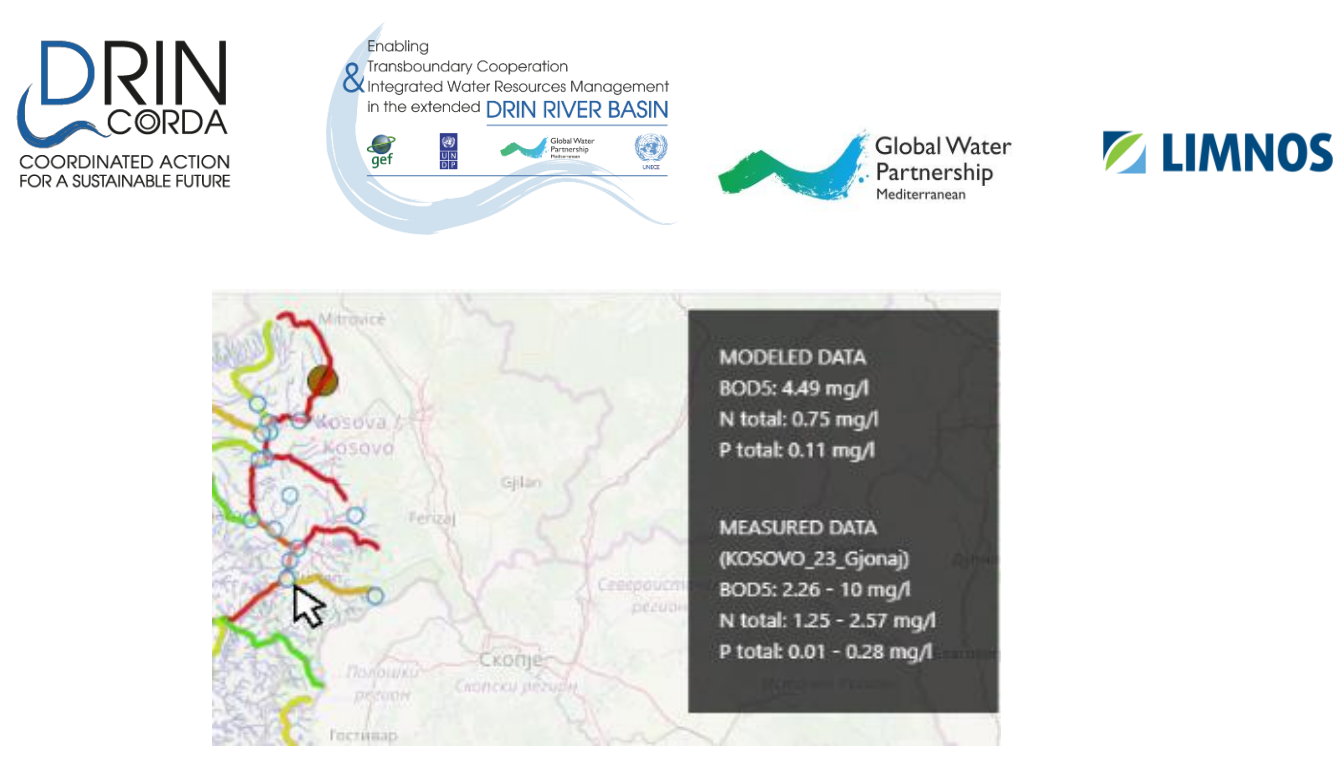

Figure 3: Modelled data in WEMDST tool

# <span id="page-5-1"></span><span id="page-5-0"></span>1.5 Start planning new WWTP for city planers

First you have to create new scenario by clicking **button from the main screen.** 

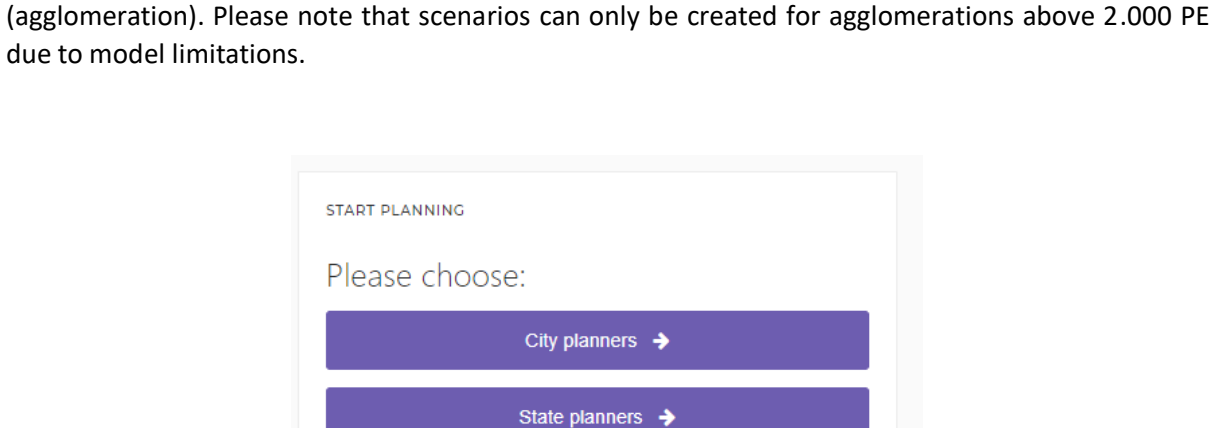

City planners should choose "City planners" option, where they will create scenario for their city

Start Planning →

<span id="page-5-2"></span>Figure 4: Creating new scenario

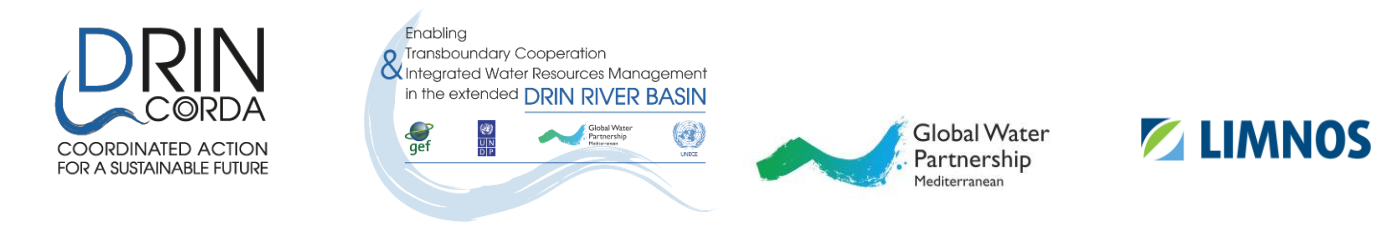

They can either start new scenario by filling the form:

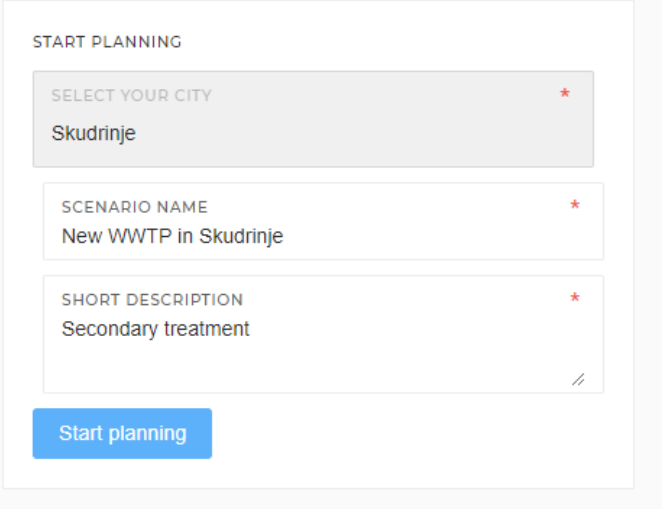

Figure 5: Creating new scenario – form

<span id="page-6-0"></span>Or they can select a saved or pre-set scenario below the form:

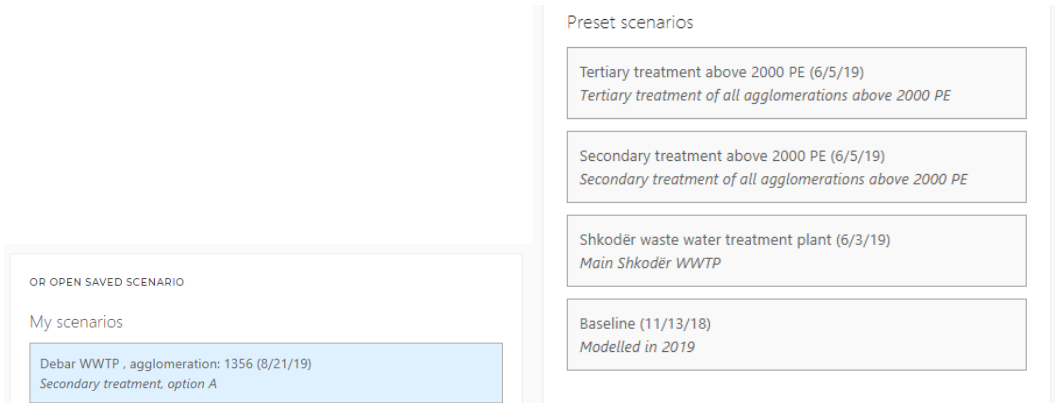

Figure 6: Creating new scenario – saved or present scenarios

<span id="page-6-1"></span>On the following screen currently estimated loads from the agglomeration are presented. Maps are representing current and planned state and the chart below is representing the concentrations in the modelled river body.

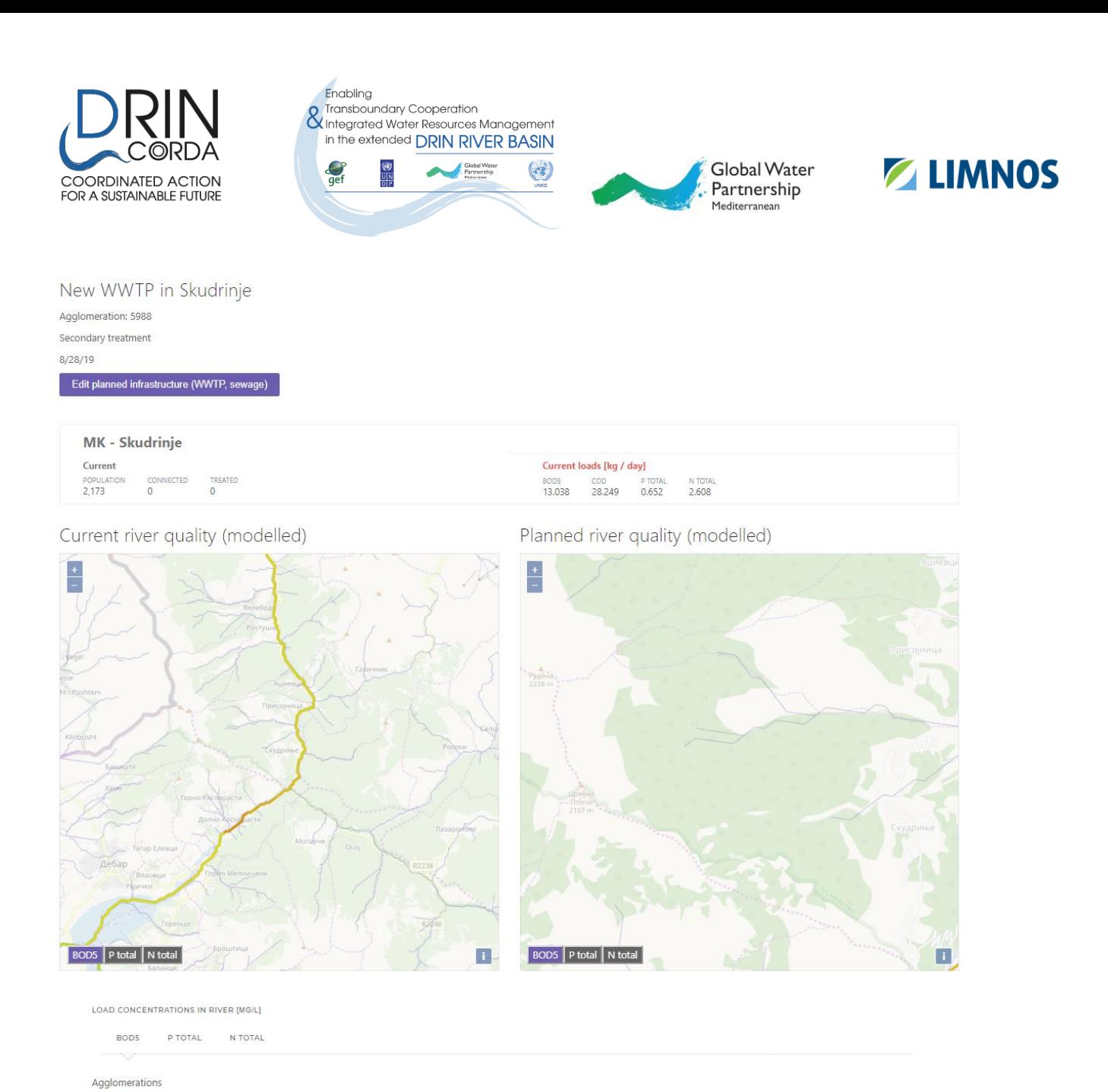

#### Figure 7: Current and planned state of river quality

AGGLOMERATION STATIONARY POPULATION WWTP

<span id="page-7-0"></span>To add planned infrastructure like WWTP or sewage canals click on a button "Edit planned infrastructure (WWTP, sewage)".

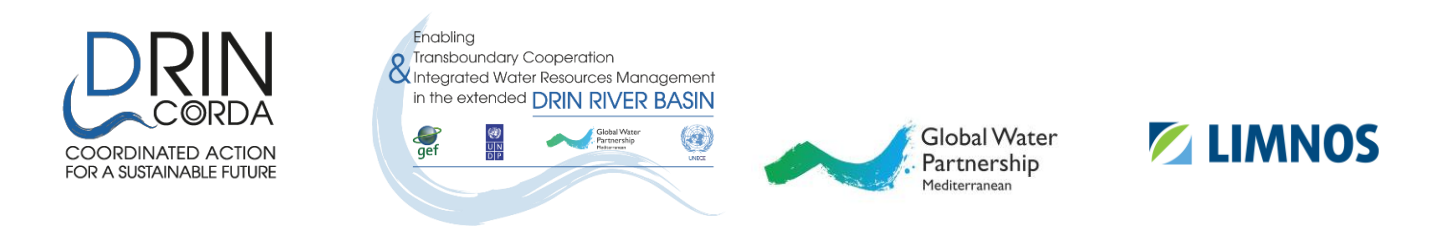

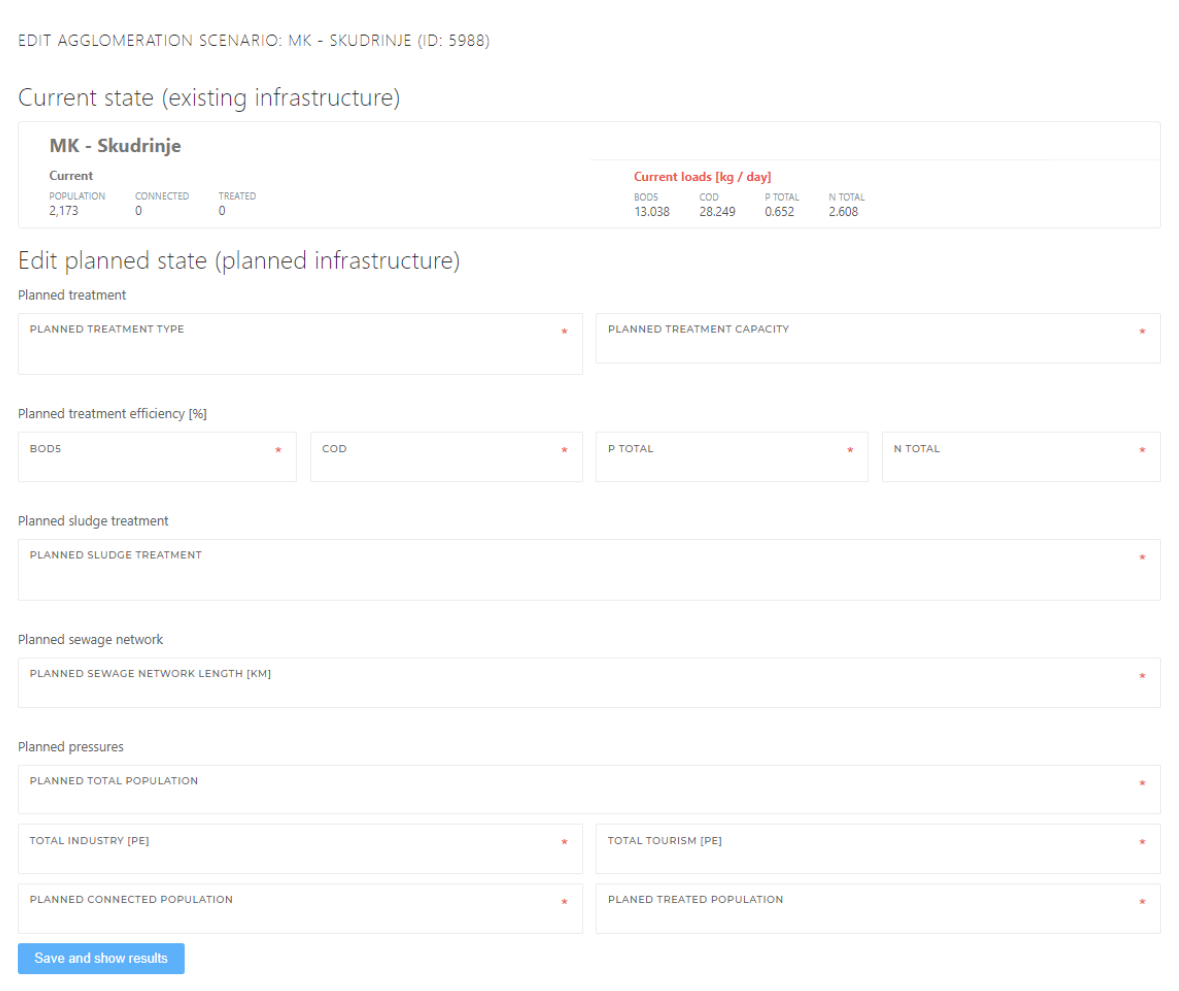

#### Figure 8: Edit planned infrastructure

<span id="page-8-0"></span>When desired, new infrastructure can be added, the results are visualized. Please note, that some of the models behind need some time to compute, so the map and chart are updated within a minute.

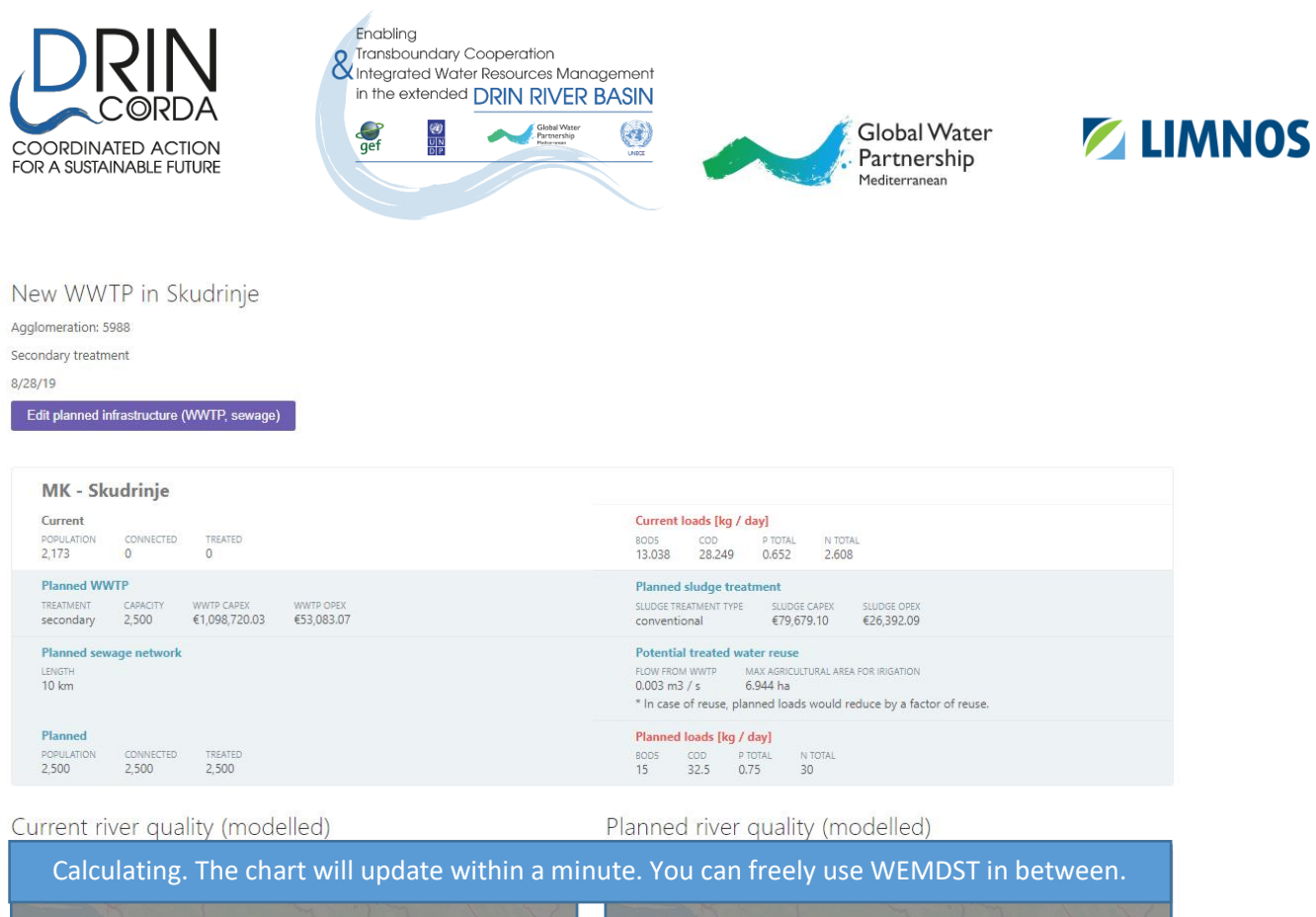

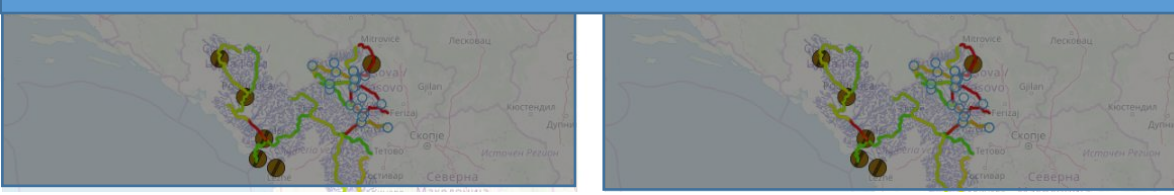

Figure 9: Results of added new infrastructure

# <span id="page-9-1"></span><span id="page-9-0"></span>1.6 Start planning new WWTPs for state planers

State planners can start planning or open existing scenarios in the same way as city planners (as referred to in the previous chapter) but have an overview of the whole catchment.

The scenario overview page shows the difference between the current and planned state in general and visualized on a map.

Below maps a list of all agglomerations above 2.000 PE are listed in 3 categories:

- List of treated agglomerations (having WWTP)
- List of agglomerations with sewage, but no treatment
- List of untreated agglomerations

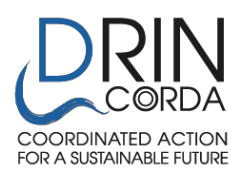

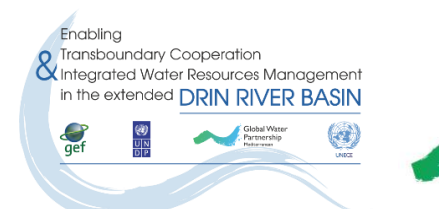

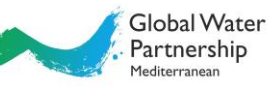

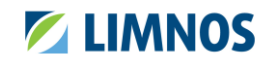

Tertiary treatment above 2000 PE Tertiary treatment of all agglomerations above 2000 PE  $6/5/19$ 

#### Overview

#### Total WWTP: 10 (2 new)

Total sewage: 10km (2km new)

Total WWTP: 10 (2 new)<br>Total sewage: 10km (2km new)<br>Total costs CAPEX, OPEX: wwtp, sewage, sludge treatment (CURRENT COSTS, NEW COSTS)

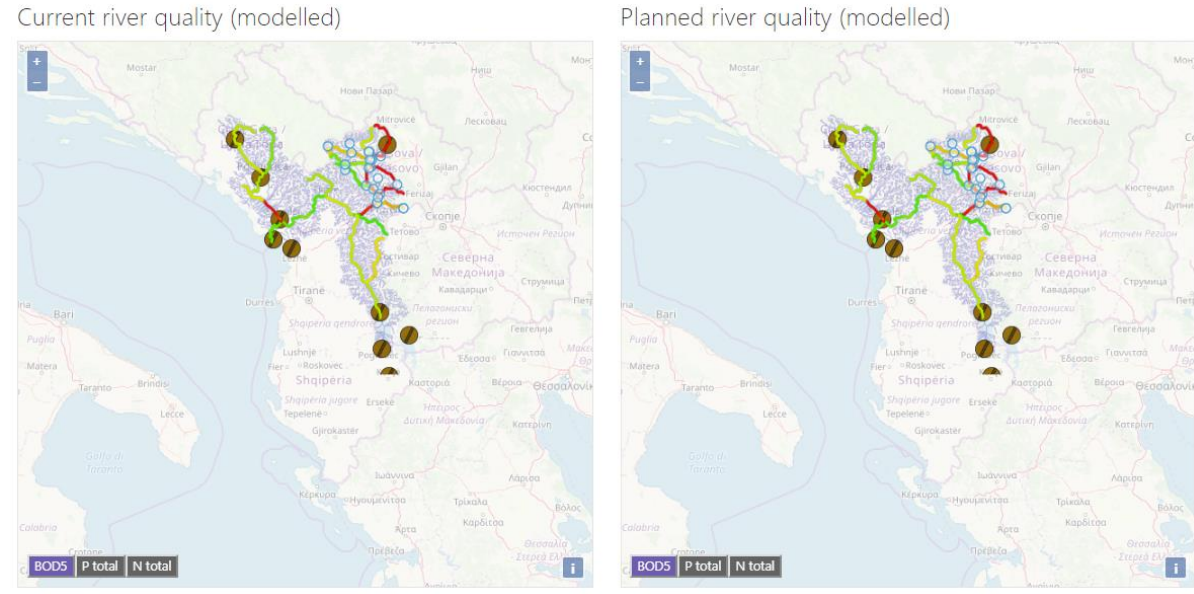

<span id="page-10-0"></span>Figure 10: Scenario overview page

Current river quality (modelled)

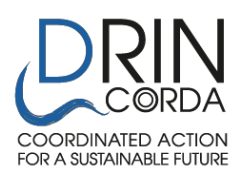

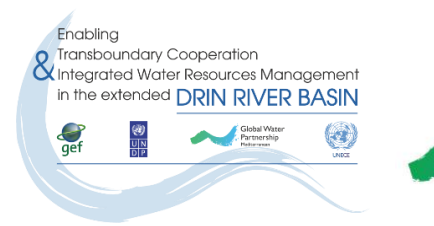

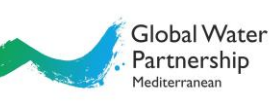

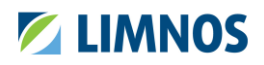

List of treated agglomerations

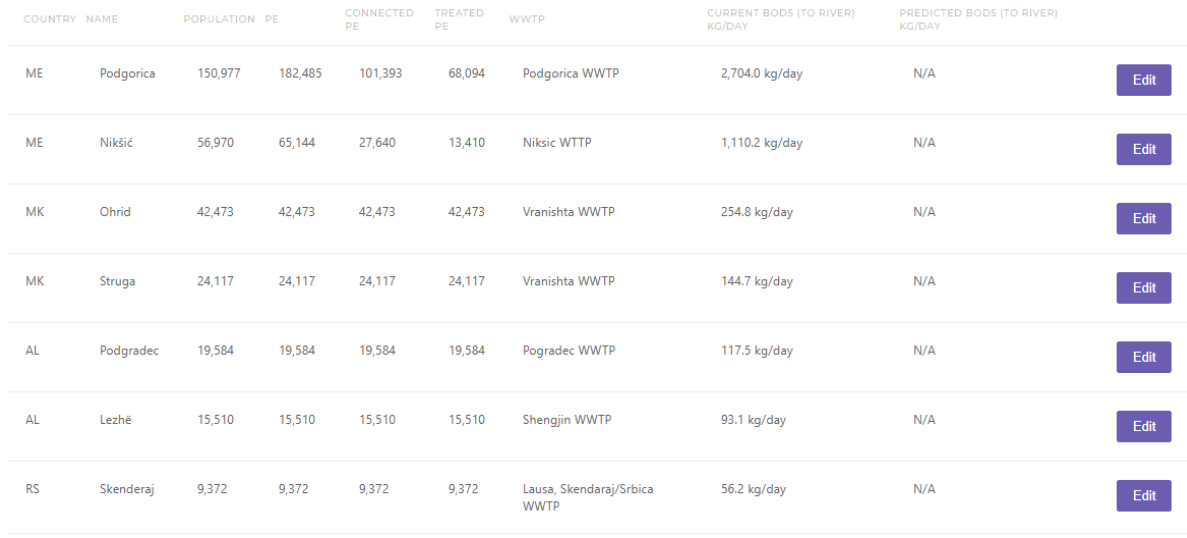

#### Figure 11: List of treated agglomerations

<span id="page-11-1"></span>City planners can freely edit each agglomeration separately in order to achieve planned results. Editing of the single agglomerations can be started by clicking the "Edit" button from the agglomerations table. The procedure that follows is the same as for city planners described in previous chapters.

# <span id="page-11-0"></span>2 System info page

The system info page shows the current workload of the models installed on the servers behind the WEMDST tools. In order to achieve smooth user experience, there is an elaborate system of jobs and runners behind the scenes where mathematical models are being run when a user plans a scenario.

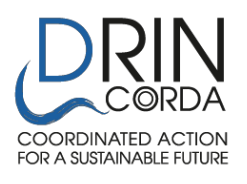

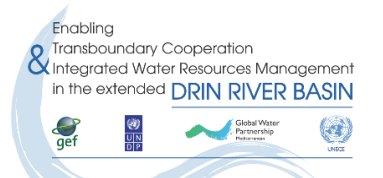

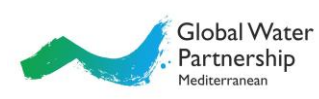

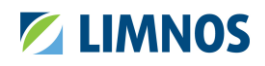

#### Runners

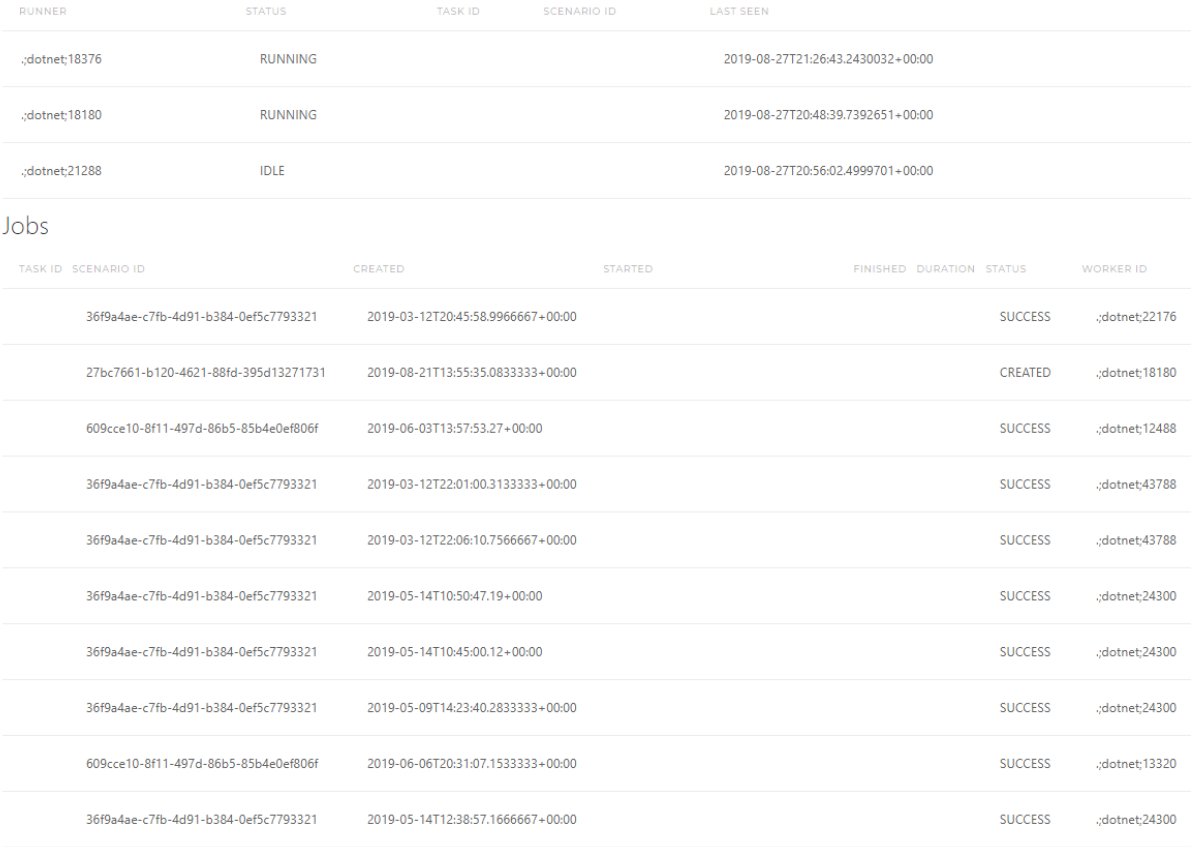

<span id="page-12-0"></span>Figure 12: System info page